## **การใช้ระบบ WPK Internet Authentication**

ระบบ Internet Authentication หรือระบบยืนยันตัวตนผู้ใช้งานอินเตอร์เน็ต เป็นระบบที่ใช้ใน การตรวจสอบสิทธิในการเข้าใช้งานอินเตอร์เน็ตของผู้ใช้งาน และเก็บบันทึกประวัติการเข้าใช้งานไว้เพื่อเป็นข้อมูล ให้กับพนักงานเจ้าหน้าที่ของรัฐ หากมีเหตุที่ต้องหาตัวผู้กระทําผิดตามพระราชบัญญัติคอมพิวเตอร์ปี 2550 ถ้า เทศบาลตําบลเวียงพางคําไม่ได้เก็บข้อมูลไว้และไม่สามารถให้ข้อมูลประวัติการเข้าใช้อินเตอร์เน็ตภายในหน่วยงาน กับพนักงานเจ้าหน้าที่ของรัฐได้จะมีความผิดมีโทษตาม พรบ. คอมพิวเตอร์ ซึ่งกําหนดให้หน่วยงานที่ให้บริการ อินเตอร์เน็ตจะต้องเก็บข้อมูลจราจรคอมพิวเตอร์ไว้เพื่อตรวจสอบย้อนหลังได้ไม่น้อยกว่า 90 วัน (อ่านเพิ่มเติมได้ที่ หัวข้อ พระราชบัญญัติว่าด้วยการกระทำความผิดเกี่ยวกับคอมพิวเตอร์ พ.ศ.2550)

การทำงานของระบบยืนยันตัวตนผู้ใช้งานอินเตอร์เน็ต (WPK Internet Authentication) จะมี ส่วนของการตรวจสอบสิทธิการเข้าใช้งานอินเตอร์เน็ตของเครื่องลูกข่ายด้วยชื่อผู้ใช้และรหัสผ่านที่ผู้ดูแลระบบ กำหนดไว้ ซึ่งจะแสดงหน้าต่างให้ login เข้าสู่ระบบก่อนเข้าใช้งานอินเตอร์เน็ตดังรูปด้านล่าง

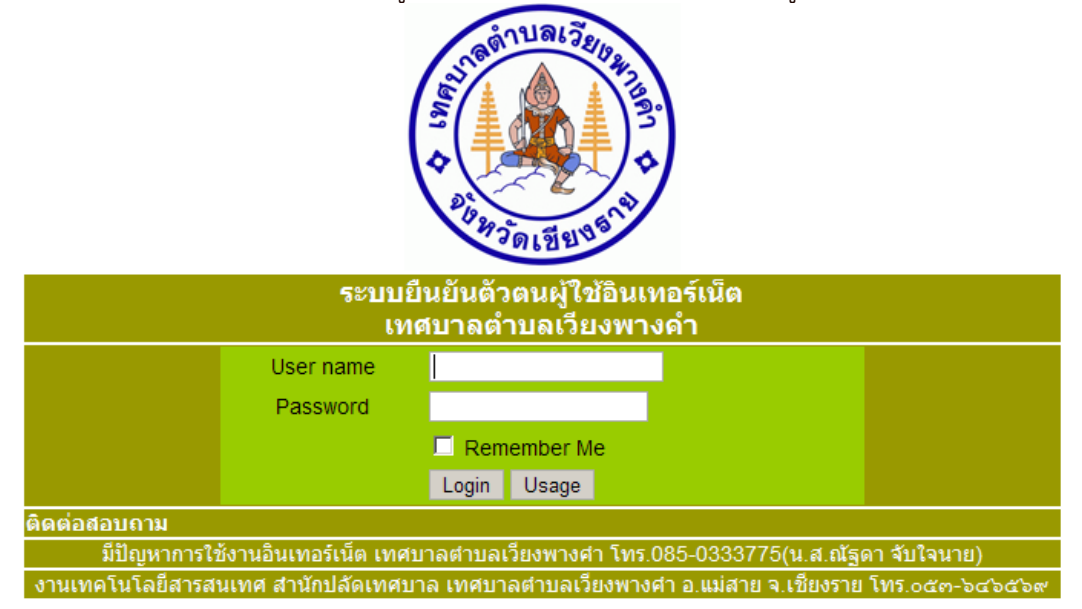

## **1. วธิีการ log in**

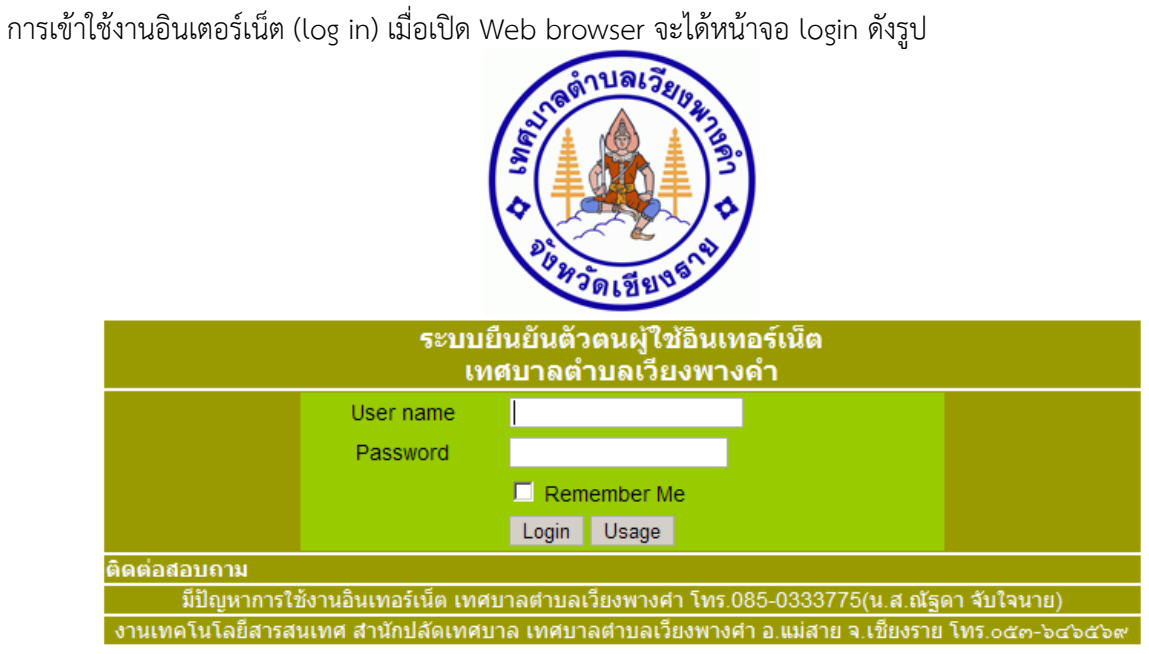

ท่านสามารถนำ username และ password กรอกในหน้าจอ login ตามรูปด้านล่าง แล้วคลิกที่ ปุ่ม Login ระบบ จะแจ้ง

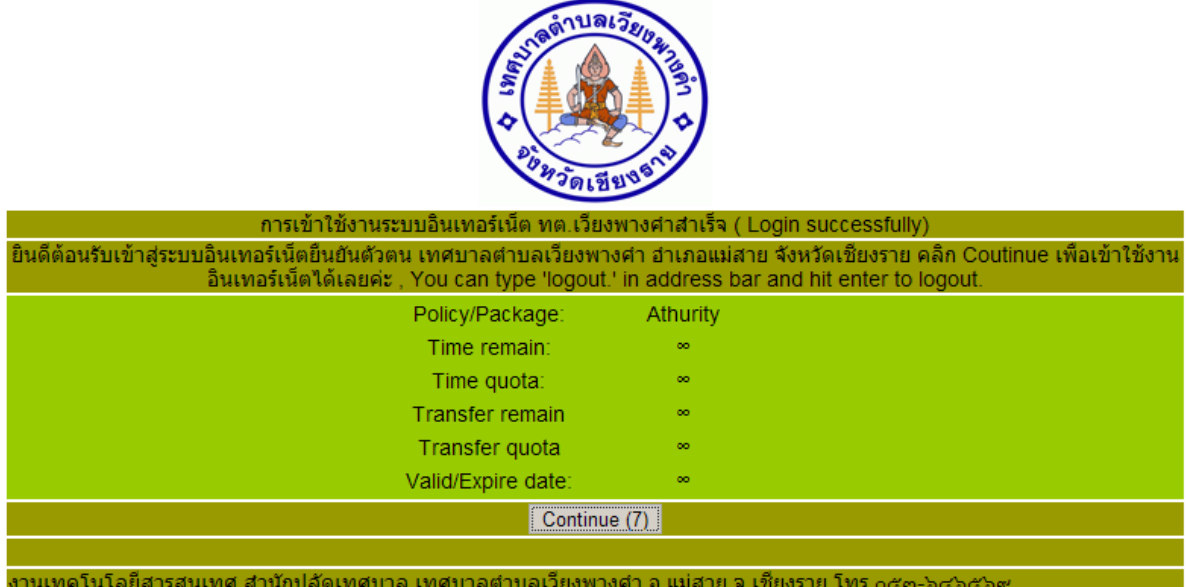

จะเข้าระบบอินเตอร์เน็ตในหน้าจอที่ท่านตั้งเป็น default ในเว็บแรก ท่านสามารถเข้าเว็บไซด์ที่ท่านต้องการได้ เหมือนการใช้งานปกติ

กรณีท่านป้อน Username หรือ password ผดิ ระบบจะแจ้ง

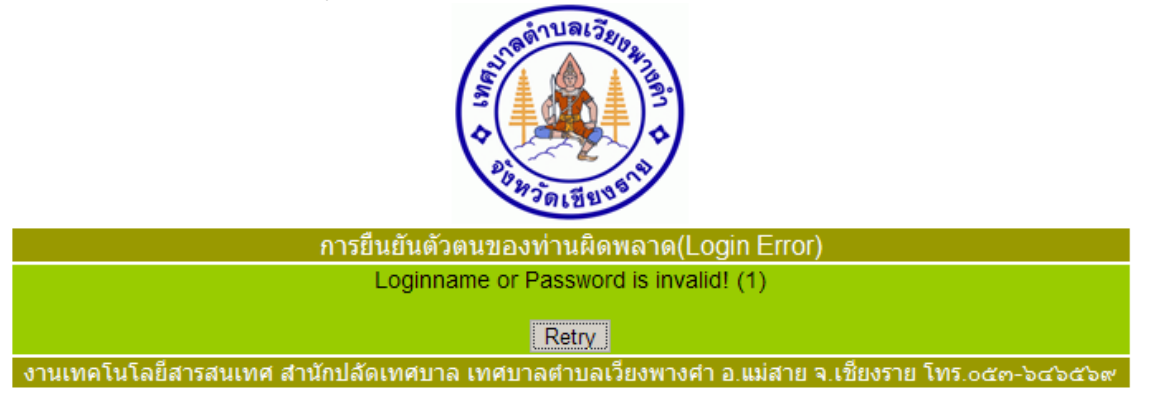

ให้คลิกที่ปุ่ม Retry เพื่อปอน้ Username หรือ password อีกครั้ง

## **2. วธิีการ log off**

การออกจากการใช้งานอินเตอร์เน็ต (log off) ถ้าไม่ได้ใช้งานระบบอินเตอร์เน็ตแล้ว ท่านควร log off เพื่อป้องกัน ้ผู้ใช้งานคนอื่นเข้าใช้งานเครื่องคอมพิวเตอร์ของท่านโดยใช้ Username และ Password ที่ท่าน log on ค้างไว้ ี่ และเข้าใช้งานอินเตอร์เน็ตที่อาจจะละเมิด พรบ. การกระทำความผิดทางคอมพิวเตอร์ ในนามของท่านได้ ึกรณีที่ไม่ได้ใช้งานอินเตอร์เน็ต เป็นเวลา 15 นาที ระบบจะตัดการใช้งานของท่านให้อัตโนมัติ ถ้าท่านต้องการเข้า ใช้งานระบบอินเตอร์เน็ตใหม่ให้ log in อีกครั้ง

## **วิธการ ี log off** สามารถ log off ได้โดย

ให้พิมพ์ คำสั่ง logout. ที่ address bar แล้ว enter

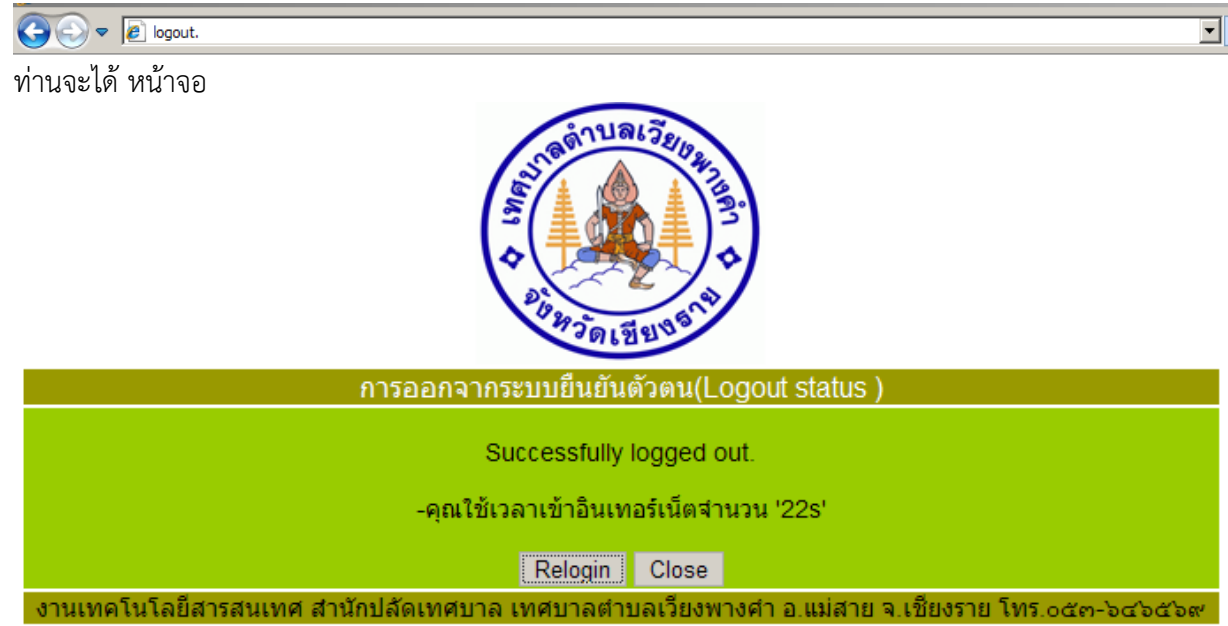

**3. การเปลี่ยนรหัสผ่าน** ท่านสามารถเปลี่ยนรหัสผ่าน โดยเมื่อเข้าสู่หน้าจอ log in

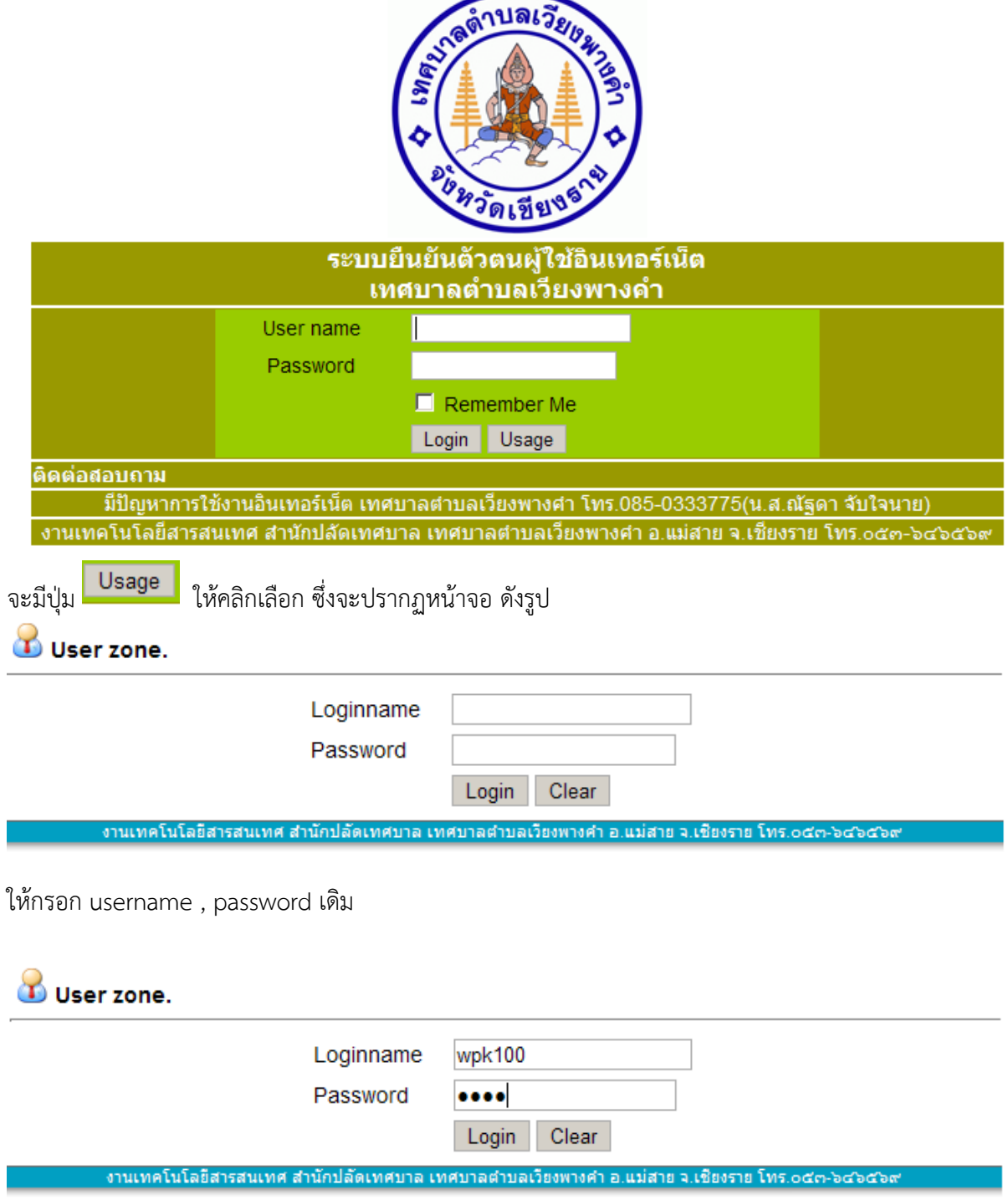

คลิกที่ปุ่ม Login จะปรากฏหน้าจอ ดังรูป

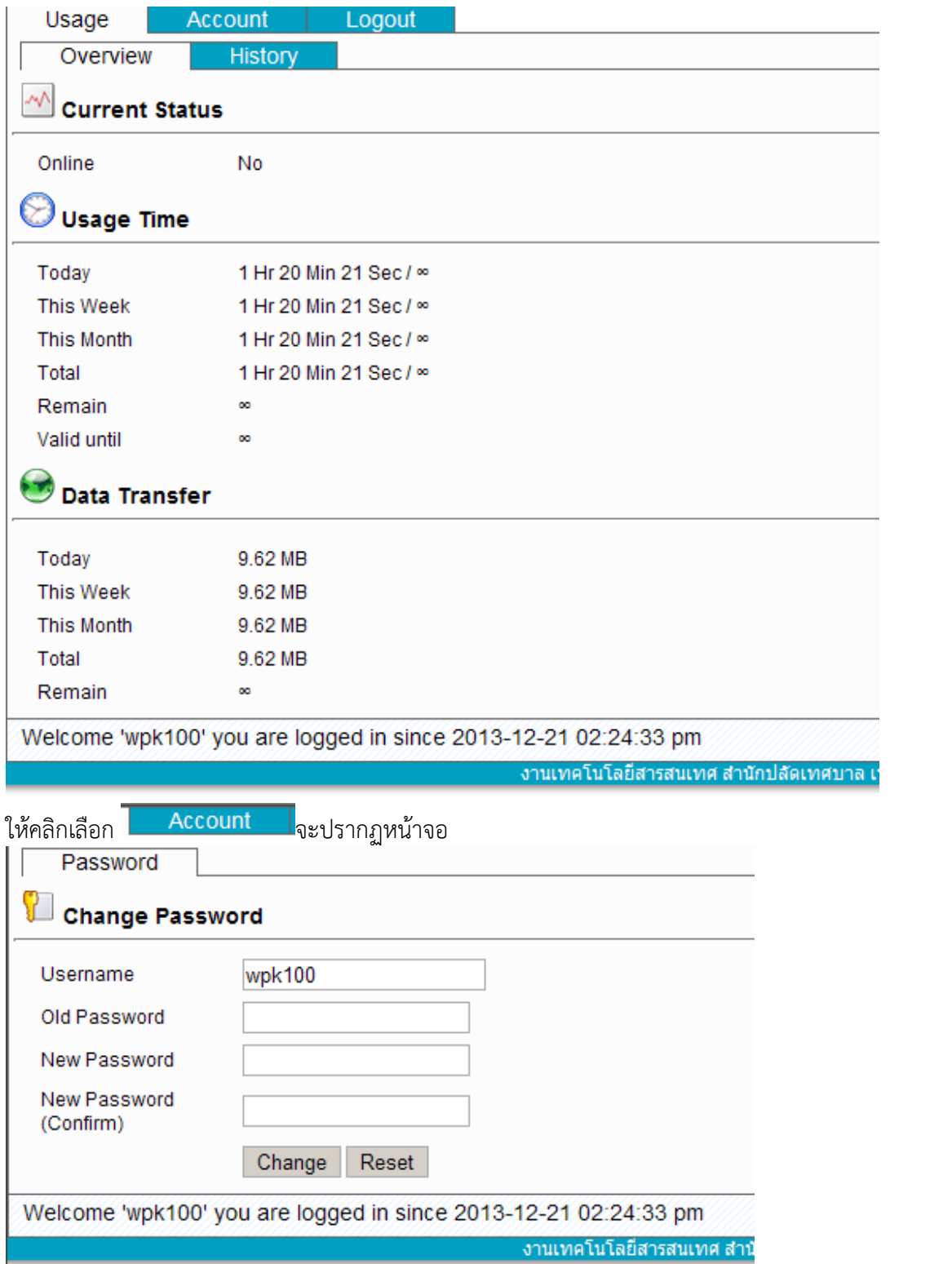

้<br>ให้ใส่ password เดิม และ password ใหม่อีกครั้ง จากนั่นคลิกที่ ปุ่ม Change จะปรากฏ หน้าต่าง ดังรูป

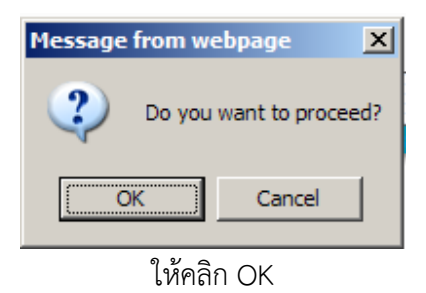

เมื่อเปลี่ยน password (รหัสผ่านเรียบร้อย) จะได้หน้าจอยืนยันการเปลี่ยนรหัสผ่าน ดังรูปด้านล่าง

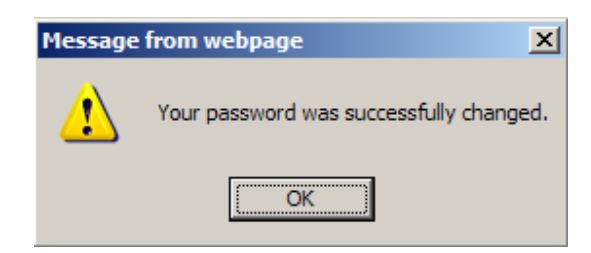

ถ้าเข้าใช้งานระบบอีกครั้งต้องใช้รหัสผ่านใหม่ที่เปลี่ยน

กรณีที่เข้าใช้งานรหัสผ่านมีปัญหา เช่น จำรหัสผ่านไม่ได้ หรือรหัสผ่านผิด จะปรากฏข้อความ Invalid username or password ดังรูป ด้านล่าง ให้ติดต่อ 0850333775